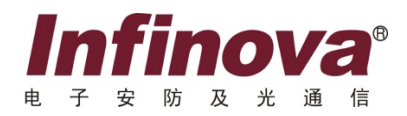

# **IP-SAN/NAS**

存储系统

快速使用手册

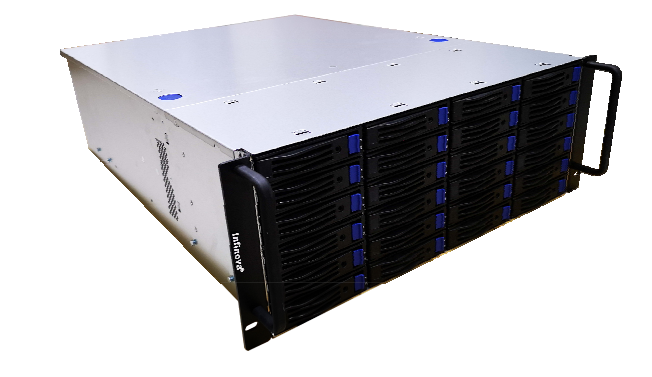

注意

## 版权声明

本手册内容(包括文字与图片)的版权为 Infinova 公司所有。任何个人或法人实体,未经 Infinova 公司的书面授权许可, 不得 以任何形式对其内容进行翻译、修改或改编。违者将追究其法律责任。

Infinova 公司保留在事先不进行任何通知的情况下,对本手册的内容以及产品技术规格进行修改的权利,以便向用户提供最新、 最先进的产品。用户可从 Infinova 公司的网站 www.infinova.com.cn 上获得最近的产品更新资料。

## 商标权声明

**Infinova**<sup>®</sup>为 Infinova 公司的注册商标, Infinova 公司拥有法定的商标权。

本安装使用手册中可能使用到其它商标,其商标权属于其合法所有者拥有。

安装磁盘阵列前需要了解的安全信息和安装过程中必须遵守的安全注意事项。请仔细阅读并严格遵守本手册中的所有警告标识 和注意事项。如果存在任何疑问,请与本公司技术咨询部门联系。

## 安全建议与警告

- <del>安</del>装场地要求
	- 请选择符合以下条件的地点安装:
- 通风良好,远离热源(包括直接日晒和散热器);
- 远离振动源或物理震动;
- 与电气设备产生的强大电磁场隔离;
- 提供足够的空间,以便插拔电源线。

#### ■ 电源与电气警告

- 电源按钮并不能完全关闭系统的电源,请将系统切断电源,且必须拔下所有的电源线;
- 替换热插拔电源模块时, 请先拔下需替换的电源模块上的电源线再将其从产品上移出。

#### ■ 电源线警告

为避免电击或火灾危险,请对产品所用的电源线进行检查:

- (1) 电源线须符合以下标准:
- 电源线的电流额定值大于产品的电流额定值;
- 电源线拥有适合插座的安全接地插头或触点。
- (2) 电源线为电源的主要断开设备,插座必须靠近设备并可随时断开。

### ■ 系统使用警告

- (1) 为避免人身伤害或财产损失,无论何时检查产品内部,以下安全指导都适用:
- 关闭所有与产品相连的外部设备;
- 按下电源按钮至关闭状态,关闭系统;
- 从系统或墙壁插座上拔下所有电源线,断开电源;
- 断开与系统相连的所有线缆和通信线路;
- 增加或替换任何非热插拔组件之前,请关闭产品的电源并断开所有电源线。
- (2) 为避免受伤,在风扇断电并停止转动之前,切勿将手指或工具伸入正在运行的风扇中,以免损坏设备或对人体造成 伤害。

#### ■ 静电放电

人体产生的静电会损坏设备的静电敏感元器件。在接触机箱内的电路板、芯片等部件之前,为防止人体静电损坏敏 感元器件,必须佩戴防静电手环,并将防静电手环的另一端良好的接地。

#### ■ 冷却和气流

- 需确保机箱的进风孔前端无其它物体遮挡,以保持良好的通风;
- 按照说明小心布置线缆,尽量减少气流阻塞和冷却问题;
- 运行前,应检查设备的所有部件都已经安装,确保系统的冷却能力。

#### 提醒:

- 当您对磁盘阵列配置完成后,请及时保存磁盘阵列的配置信息,以便在发生配置信息丢失时能够及时恢复;
- 在您对磁盘阵列配置进行修改前,首先将磁盘阵列中的数据进行备份;
- 当您对磁盘阵列配置进行修改时,一定要确保修改的正确性,并及时将修改后的配置进行保存。

### 警告:

- 修改或配置磁盘阵列,有可能导致原来磁盘阵列上保存的数据破坏或丢失;
- 因用户自己的不正常操作导致数据被破坏或丢失,本公司将不承担任何责任。

#### 注意:

- 请不要轻易修改磁盘阵列的配置信息,如欲进行此类操作请向相关的技术专家咨询;
- 确保理解配置信息的含义并在专家的协助下对磁盘阵列的配置信息进行修改。

警告:为避免火灾及电击的危险,请勿将本产品放置于雨淋或潮湿的地方!

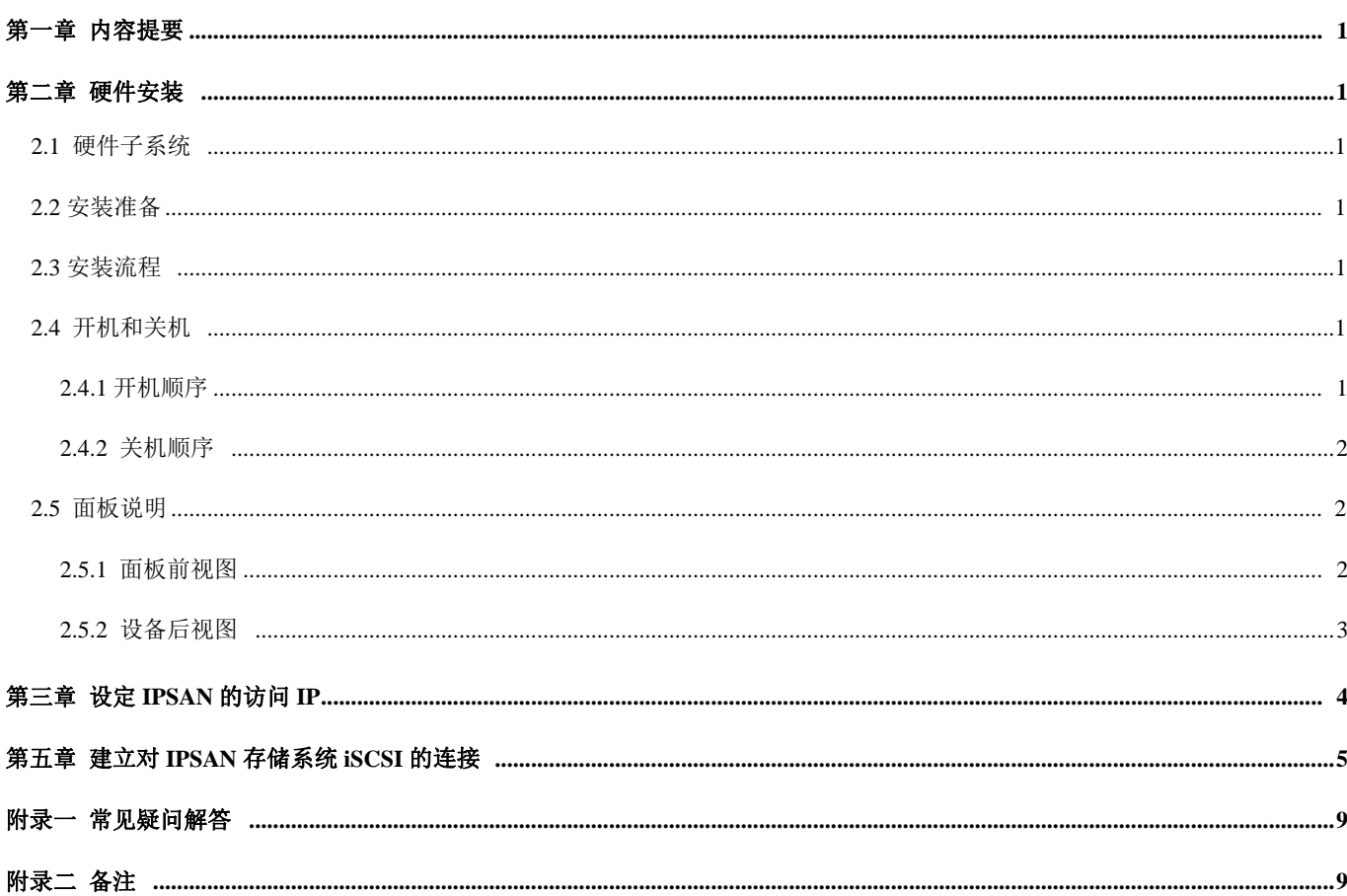

## 第一章 内容提要

#### 硬件安装

- 硬件子系统
- 安装准备
- 安装步骤
- 开机和关机
- 面板开关、指示灯说明

#### 软件设置

设定 IPSAN 的访问 IP

### 连接使用

- 建立对 IPSAN NAS 的连接
- 建立对 IPSAN iSCSI 连接

### 常见疑问解答

备注

## 第二章 硬件安装

## **2.1** 硬件子系统

IP SAN 网络存储设备包括硬件子系统和软件子系统两部 分;它们的安装可以独立进行,不需要按照固定的顺序去实施。 软件子系统是 IPSAN 公司为网络存储设备而开发出来的网络 存储管理系统,在网络环境中部署 IPSAN 网络存储设备就可 以正常的完成对存储的管理功能。

硬件子系统主要采用机架式机箱,以 24 盘位存储系统为 例, 它含有 24 个硬盘槽位, 支持热插拔技术; 并且通过状态 指示灯可以很直观的查看系统电源,网络和磁盘等状态,提供 了 4 个千兆以太网口,保证了系统应用的网络带宽。

### **2.2** 安装准备

了解产品的安装流程、安装前的检查项和开箱验货检查项:

- 仔细阅读前面内容,确认所叙述的要求已经满足;
- 机架已经安装完毕,且符合相关要求;
- 确认电源输入开关和所有设备的电源开关处于关闭状 态;
- 确认机架或电源输出的电源范围为磁盘阵列的工作范 围;
- 在安装对静电敏感的组件时(如磁盘),必须采取防 静措施。

### **2.3** 安装流程

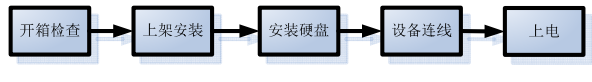

图 2-1 设备装机顺序

#### 加电前需要检查:

- 磁盘:磁盘正确安装在磁盘托架上。
- 磁盘托架:不论有无安装磁盘,所有磁盘托架都 应该安装在机箱中。
- 线缆连接:所有组件的线缆连接都正确牢固。
- 电源:测量输入的电源电压值是否在规定范围。
- 工作温度:温度满足设备的工作温度要求。

### **2.4** 开机和关机

#### **2.4.1** 开机顺序

如有扩展柜,先开扩展柜,后开主柜。

按主柜阵列后面板 Power 键,观察 Hard Disk Activity LED 灯,当系统盘灯从闪到不闪即阵列启动完成。约五分钟左右, 开机完成。

#### **2.4.2** 关机顺序

先关主柜,后关扩展柜。

- 1) 停止所有对阵列访问的应用,以便所有的I/O能将写缓存写 回阵列;
- 2) 登陆阵列管理界面,执行关机指令;
- 3) 关闭阵列的电源。

#### 注意:

1. 配备冗余电源的系统必须将所有电源都连接上,系 统才能正常开机。

2.存储管理 PC 或服务器的 IP 地址表必需有 IPSAN 的登录 IP 网段的地址。

#### 提示:

关机可以有两种方法。轻按 IPSAN 存储系统上的电源 开关,系统会执行关机进程。稍等片刻,系统即可完成关 机。

不要长按电源开关,否则会执行强制关机,可能导致 系统损坏。另外,也可以通过 IPSAN 存储管理系统来实现。

在 IPSAN 系统管理中的"系统工具"功能中有 郑森 按钮用 于进行系统的关闭。

#### **2.5** 面板说明

#### **2.5.1** 面板前视图

前视图(**16** 盘位)**-A** 

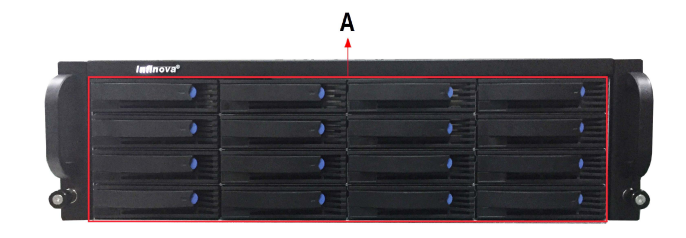

### **A.** 硬盘状态灯区

此区域显示各硬盘的存在状态:状态灯和故障灯共 2 个指 示灯。硬盘接通,状态灯显示蓝色;硬盘发生故障,故障灯显 示红色。

- 如果插盘信号灯不亮,请检查:
- 1. 硬盘位置是否插到位。
- 2. 硬盘是否损坏。

前视图(**16** 盘位)**-B** 

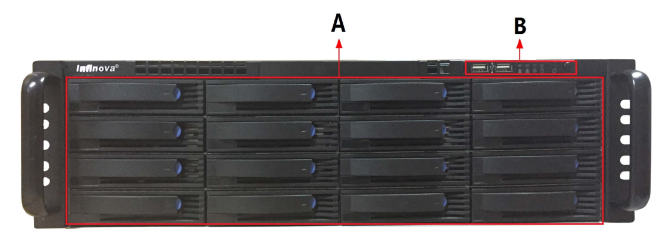

□注:机箱尺寸 660\*433\*132.5mm(长\*宽\*高)

#### **A.**硬盘状态灯区

此区域显示各硬盘的存在状态:状态灯和故障灯共 2 个指 示灯。硬盘接通,状态灯显示蓝色;硬盘发生故障,故障灯显 示红色。

如果插盘信号灯不亮,请检查:

- 1. 硬盘位置是否插到位。
- 2. 硬盘是否损坏。

#### **B.**前控指示灯区

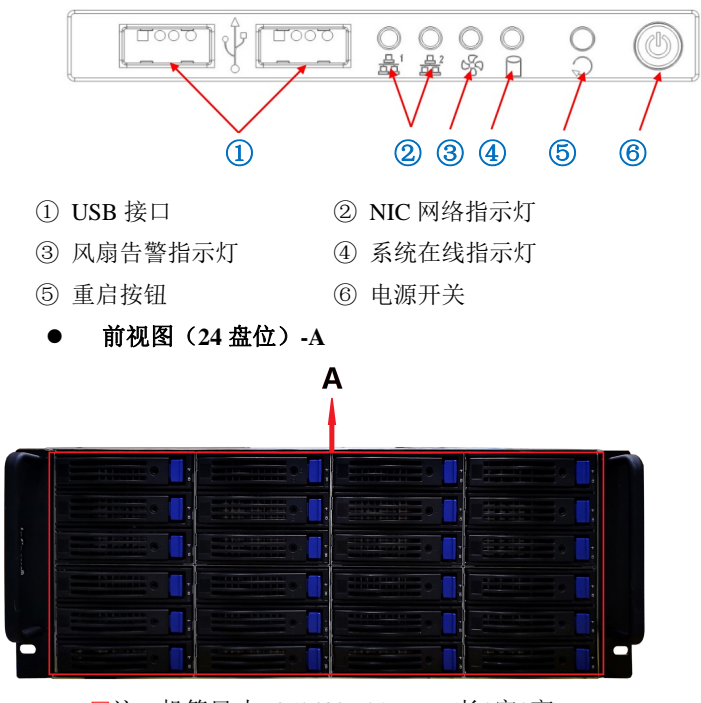

<sup>□</sup>注:机箱尺寸 625\*482.6\*177mm(长\*宽\*高)

#### **A.**硬盘状态灯区

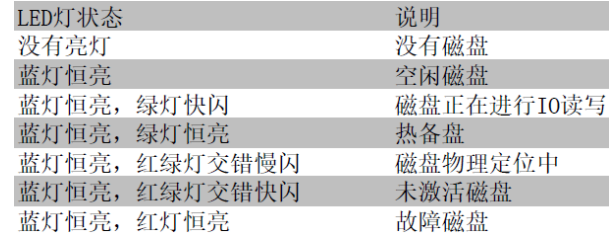

如果插盘信号灯不亮,请检查:

- 1. 硬盘位置是否插到位。
- 2. 硬盘是否损坏。
	- **24** 盘位扩展柜前视图

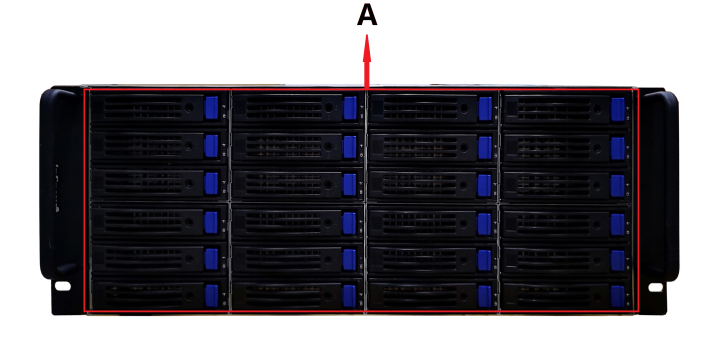

#### **A.**硬盘状态灯区

此区域显示各硬盘的存在状态:状态灯和故障灯共 2 个指 示灯。硬盘接通,状态灯显示蓝色;硬盘发生故障,故障灯显 示红色。

如果插盘信号灯不亮,请检查:

- 1. 硬盘位置是否插到位。
- 2. 硬盘是否损坏。
	- 前视图(**24** 盘位)**-B**

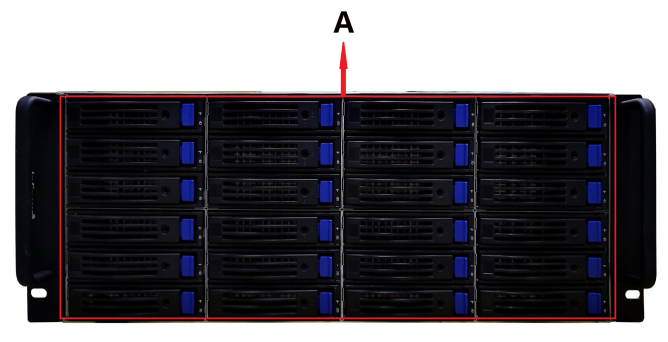

□注:机箱尺寸 625\*482.6\*177mm(长\*宽\*高)

#### **A.**硬盘状态灯区

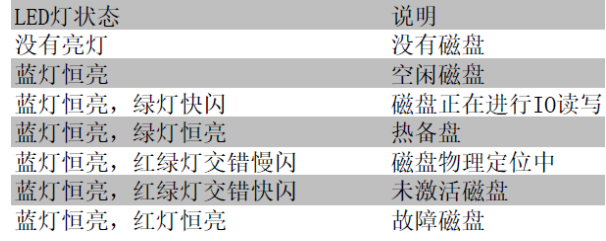

如果插盘信号灯不亮,请检查:

- 1. 硬盘位置是否插到位。
- 2. 硬盘是否损坏。

#### **2.5.2** 设备后视图

● 后视图 (16 盘位) -A

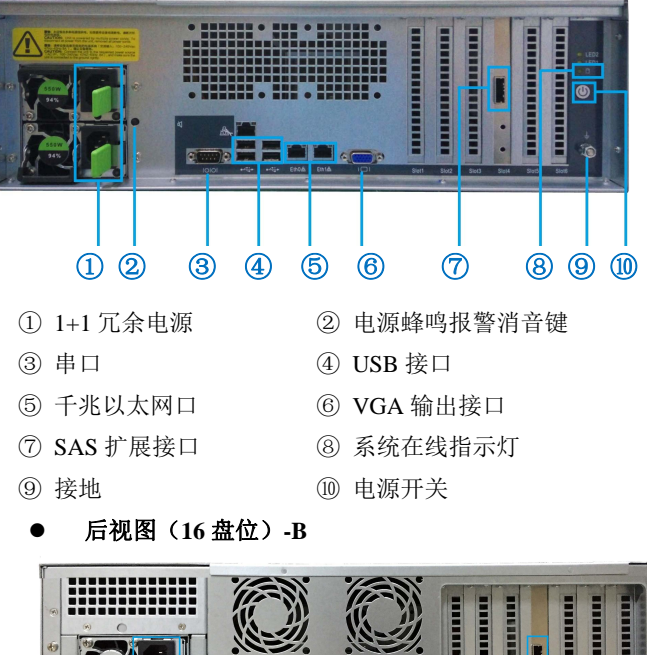

① 1+1 冗余电源 ② 串口 ③ USB 接口 ④ 千兆以太网口 ⑤ VGA 输出接口 ⑥ SAS 扩展口 ⑦ 接地 后视图(**24** 盘位)**-A**  ①②③④ ⑤⑥⑦

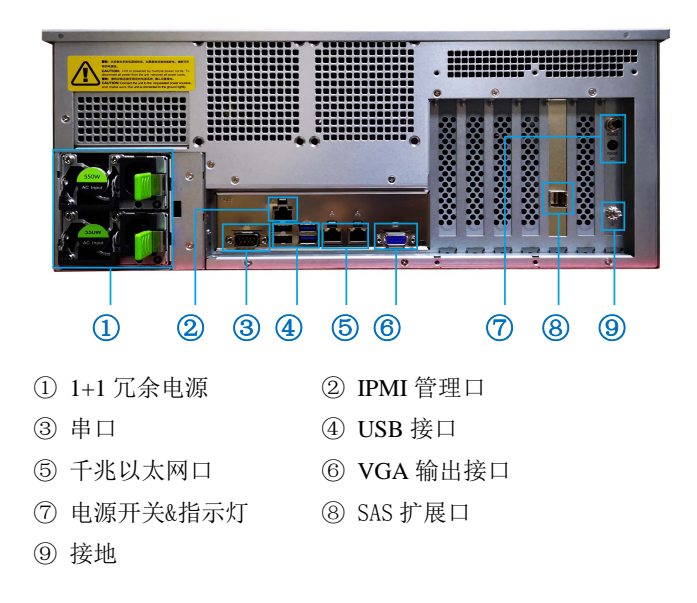

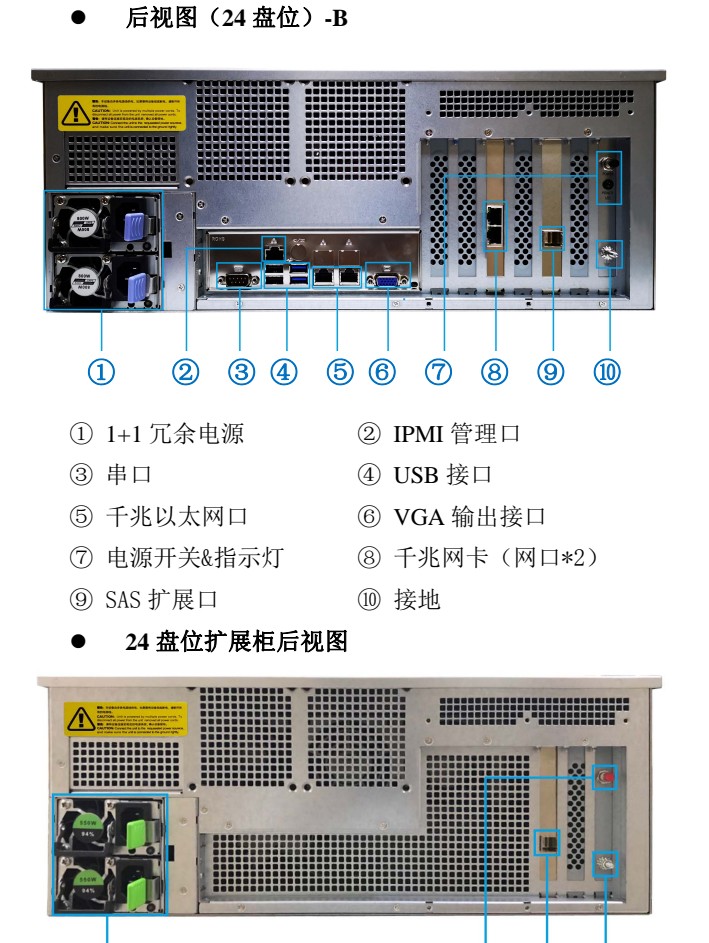

## 第三章 设定 IPSAN 的访问 IP

管理员可通过同一网络中的电脑,来设置 IPSAN 的访问 IP。

- 1. eth0 和 eth1 的 ip 分别是 100.0.0.1 和 10.0.0.1;
- 2. 在确认网络连接正常(例如可以 ping 10.0.0.1)以后, 管理员可以通过在 IE 里输入: http: // 100.0.0.1 的方 式来登陆 IPSAN 的管理界面;
- 3. 输入用户名: admin 和默认的密码: 12345678 以后, 管理员可以进入管理界面;
- 4. 管理员可以在"更改登录口令"界面,更改存储管理系 统的密码。并请妥善保管;
- 5. 然后管理员可以在"网络配置"界面,更改 IPSAN 存 储的千兆网络口 IP 地址。可以更改到使用该 IPSAN 存储系统的存储网络网段的 IP 地址;

在创建相应的 **iSCSI/NAS** 存储空间以后,其他的应用服务器就 可以通过 **iSCSI** 或者 **NAS** 连接来访问存储了。

## ③ SAS 扩展口 ④ 接地

① 1+1 冗余电源 ② 电源开关

①②③④

## 第四章 建立对 IPSAN NAS 的连接

#### 基本步骤:

1. 管理员可以在 IPSAN 存储的"磁盘管理→raid 管理"界面 里面进行磁盘管理,点击创建 raid→选择磁盘→设置 raid 级别→点击创建(块大小根据实际应用选择,容量不填);

2. NASLun 的创建;

1)创建存储池,点击磁盘管理 存储池管理,点击新建配 置向导

- 2)选择物理卷
- 3)输出类型选择 NAS,填写容量
- 4)创建文件系统
- 5) 创建映射
- 6)完成

注:步骤 1-6 之间每次点击下一步

- 3. 用户、组、目录管理、配额管理;
	- (1)创建用户

点击 NAS 管理→用户管理,点击"新建用户",填写用户 名密码, 选择所属组, 默认组为 users 组, 最后创建;

(2)创建组

点击 NAS 管理→组管理,点击"新建组",填写组名,选 择组成员。

(3)目录权限管理

点击 NAS 管理→目录管理,点击相应目录权限编辑,编辑 目录权限。

4. 建立 Win 文件共享(CIFS)

点击 NAS 管理→Win 文件共享, 点击"新建 win"文件共 享,填写共享名,共享路径,权限控制等,最后启动 wind 文件 共享。

5. 建立 Unix 文件共享

点击 NAS 管理→UNIX 文件共享,点击增加一个新的输出, 填写输出目录及安全性等设置,点击"创建",启动 Unix 文件 共享服务。

- 6. 管理员可在任何一个连入该网络的服务器上的"我的电 脑"或者是"网上邻居"的右键菜单中,选择映射网络 驱动器。
- 7. 在映射网络盘向导中,输入 IPSAN 的 IP 地址和共享区 域名, 例如: \\100.0.0.1\test, 接着点击完成按钮会提示 你输入用户名和密码,然后点击确认按钮,就可以自动 打开 NAS 盘。
- 8. 随后,用户就可以在我的电脑窗口里面看到相应的网络 盘的盘符。这样,用户就可以对其进行存储访问了。

## 第五章 建立对 IPSAN 存储系统 iSCSI 的连接

#### 客户端配置:

使用微软 iSCSI 软件建立对 IPSAN 存储系统的连接, 通过 Microsoft iSCSI Initiator软件来设置和建立对IPSAN存储系 统的 iSCSI 连接。

#### 基本步骤如下:

#### **A**.获取 **Microsoft iSCSI Initiator** 软件

方法一: 随机光盘中提供的 iscsi initiator 软件;

方法二:在微软官方网站下载符合客户端芯片类型的iscsi initiator安装程序。

#### 下载网址:

http//www.microsoft.com/downloads/details.aspx?FamilyID =12CB3C1A-15D6-4585-B385-BEFD1319F825&displayla  $ng=en)$ 

#### 方法三: 在管理界面"常用工具"和"文档下载"里下载。

#### 注意:

如果以前曾经安装过iscsi initiator,请在安装完毕之后检查 客户端计算机管理里面Microsoft iSCSI Initiator服务是否处于启 动状态。

#### **B**.安装**Microsoft iSCSI Initiator**软件

勾选Micrsoft MPIO Multipathing Support for iSCSI选项,下 一步直到安装完毕,重启。

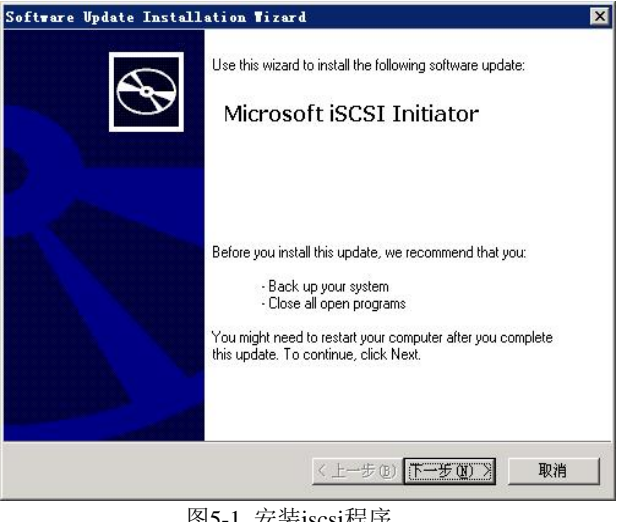

| | | 女装iscsi性月

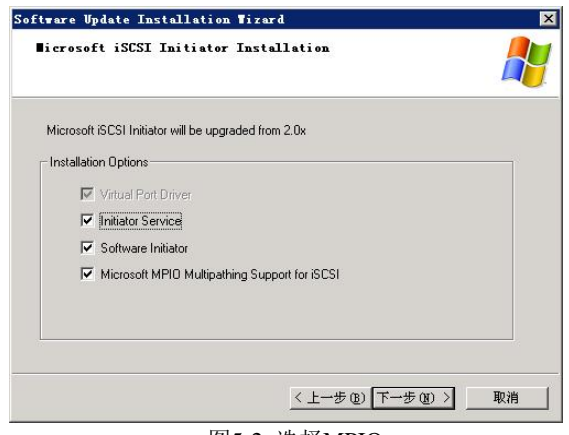

图5-2 选择MPIO

#### **C**.添加 **iSCSI** 磁盘

(1)打开"iSCSI Initiator",指向"Discovery",点击"Add", 添加阵列 IP 及端口, 然后单击"OK"。

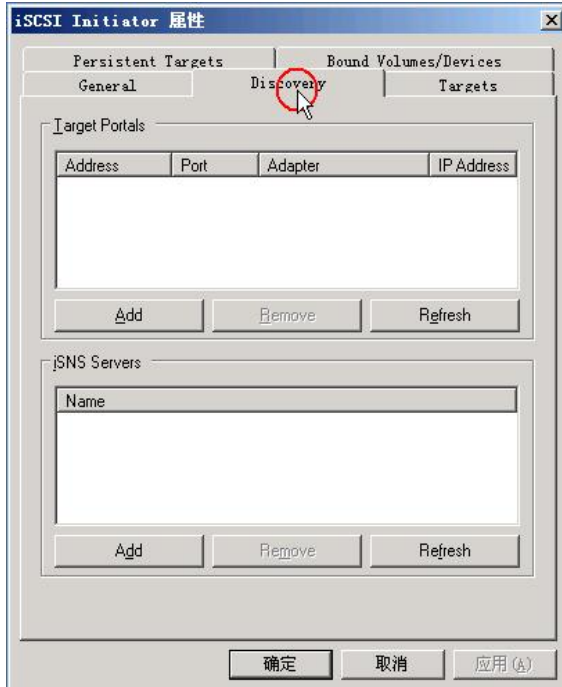

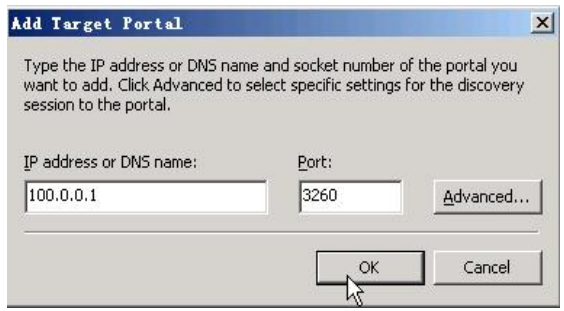

图 5-3 添加 iSCSI 目标

(2)列 ip 添加成功后,指向"Targets",选择对应 Target 号, 点击"Log On", 勾选全部选项, 然后单击 "Advanced"选项。

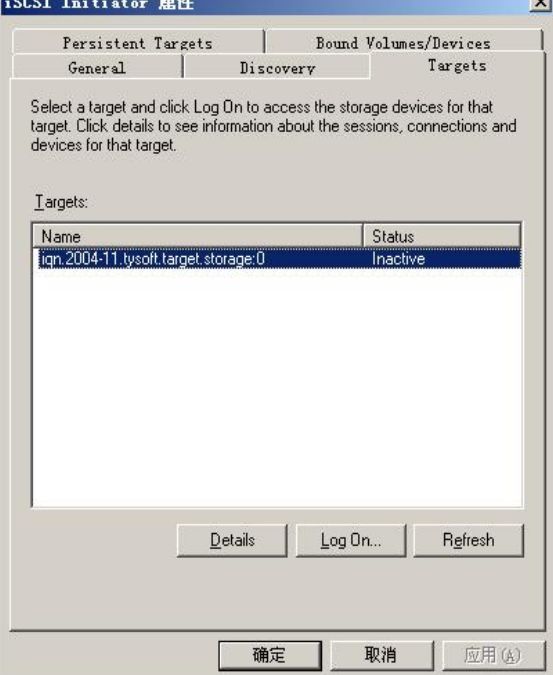

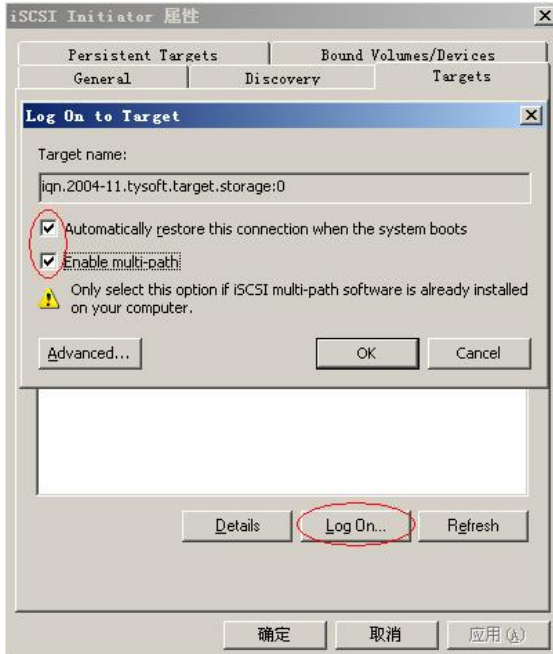

图5-4 登录iSCSI目标

(3)本地适配器选择"Microsoft iSCSI Initiator",源 IP 选择"服务器本机 IP", 目标门户选择"阵列 IP", 点击"确定""确定"。(本次选择 100 网段 ip)

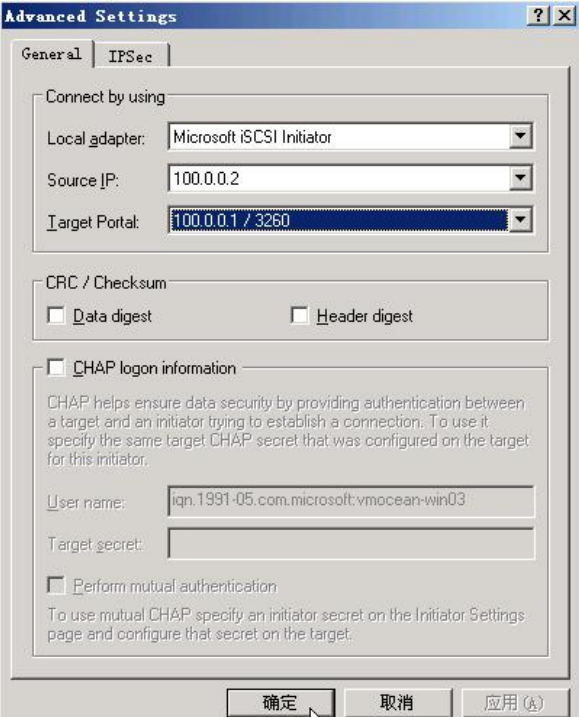

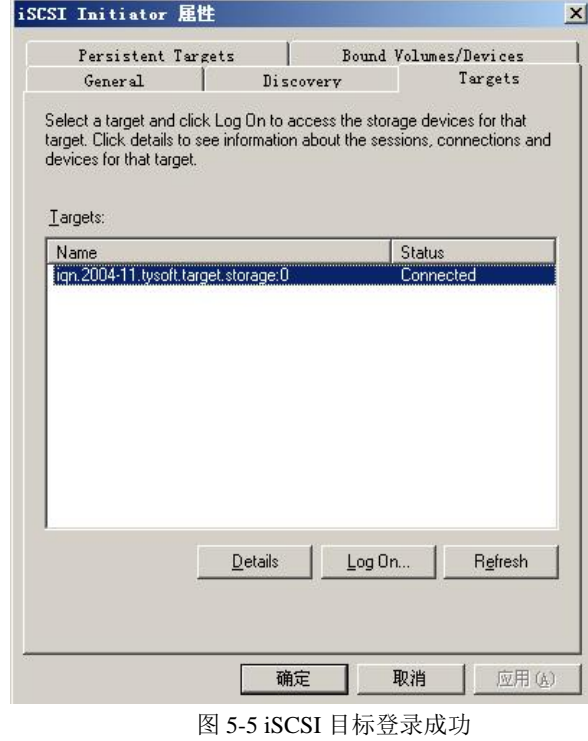

当阵列有设置CHAP认证的,则选择CHAP认证设置,一般 情况不设置。

Target状态变为"Connected"状态。单击"开始",指向"管 理工具",然后单击"计算机管理",点击"磁盘管理"查看, 出现新的磁盘。

### **C**.删除 **iscsi**

1)开"iSCSI Initiator",指向"Persistent Targets",选择"Target 名称",点击"Remove"。

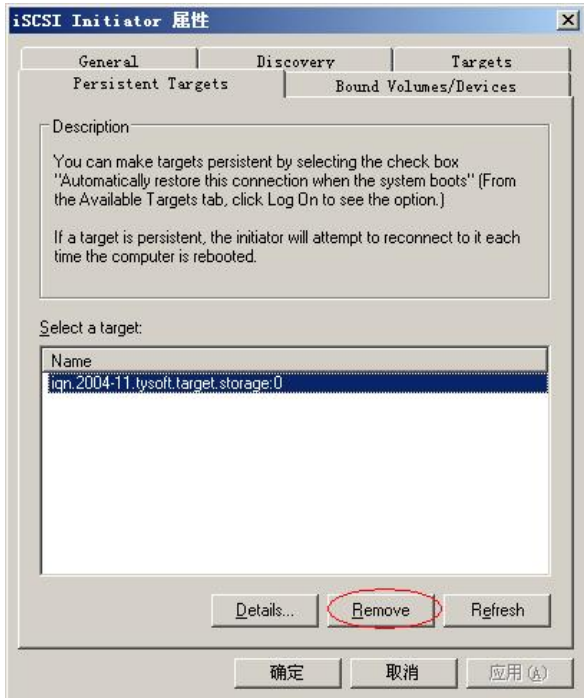

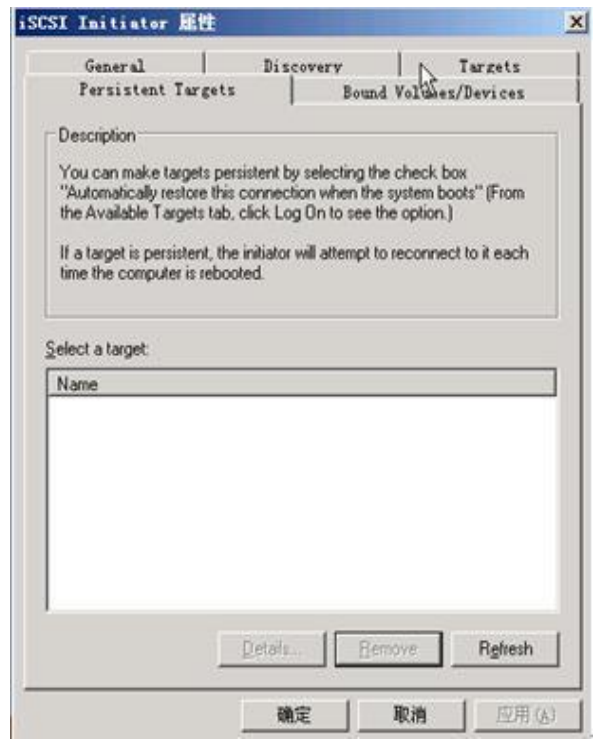

2)指向"Targets",选择"Target 名称",点击"Details", 勾选全部标识符,点击"Log off"。

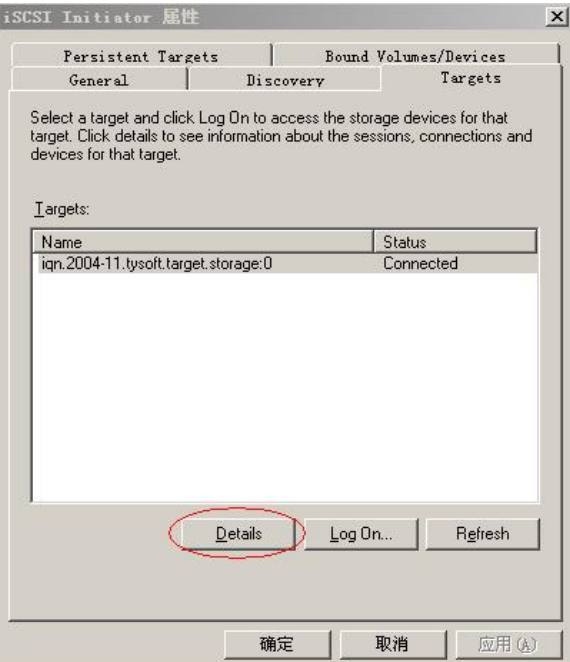

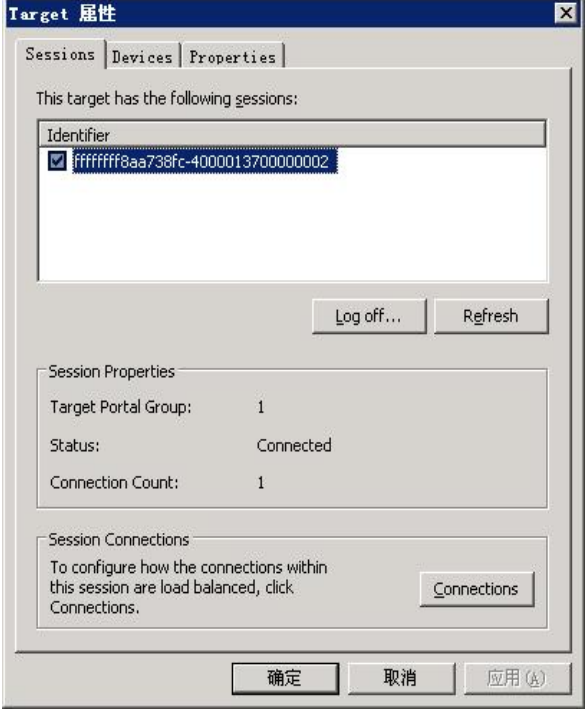

3)指向"发现",选择目标门户IP,点击"删除"。

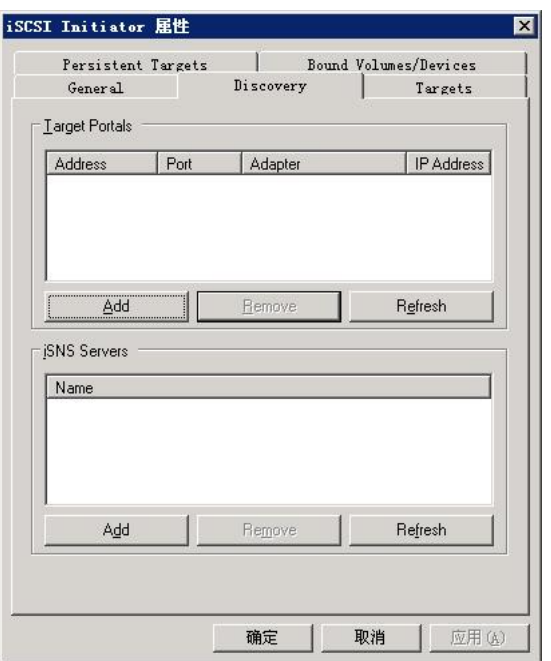

图 5-6 删除 iscsi 成功

#### **D**.磁盘管理中心

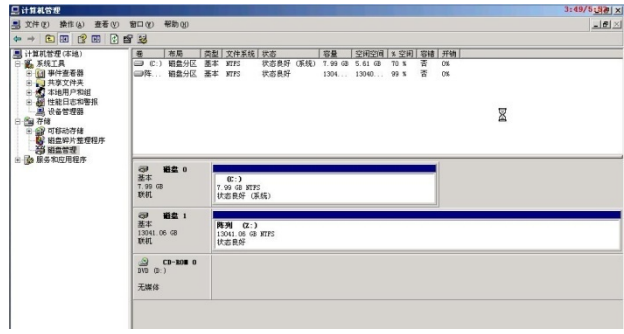

图 5-7 磁盘格式化成功

初始化磁盘后转化为"**GPT**"模式,初始化完成后,右击 选择"新建简单卷",点击"下一步";指定卷大小,点击"下 一步";分配驱动器号和路径,点击"下一步";分配单元大 小"**64k**"(根据实际应用选择),勾选"执行快速格式化", 下一步。

## 附录一 常见疑问解答

**Q1**:系统启动时,没有成功连接 IPSAN 存储设备。例如, Microsoft iSCSI 连接状态显示为 connecting。

处理方法: 先从 Microsoft iSCSI Initiator 的 Details 按钮页 中,使用 log off 按钮来退出这次不成功连接,再在其 Targets 页 中,刷新当前存储信息后,重新进行 log on。

**Q2**:系统启动后,磁盘或分区(卷),不可以被自动识别时。

处理方法:在计算机管理的磁盘管理界面中,使用各种激 活方法(例如右键菜单里的,激活硬盘和写入签名选项)来重 新使能磁盘。注意在 windows 系统提示可能引起数据丢失的情 况下,请小心。

更多问题请咨询工程师。

## 附录二 备注

- 双千兆网口的默认地址为:100.0.0.1 和 10.0.0.1;
- IPSAN 管理系统的进入方法: http: //100.0.0.1, 用户 名:admin 初始默认密码为:12345678;
- 在使用该设备时,最好同时连接两个千兆网口到以太 网中;
- 当修改一个网口的 IP 地址后,当前的控制界面可能会 断开连接;如该事件发生,请按新改过后的网口的 IP 地址登陆控制界面;
- 如无法记住修改后的网口的 IP 地址,请拿显示器连接 到阵列上,按回车键到 login 界面,输入任何字母,然 后回车, 在然后后输入 1 车, 再输入 p, 显示终端会显 示出网卡的 ip,eth0 是网卡 1,eth1 是网卡 2 以次类推。

制造商:深圳英飞拓科技股份有限公司

地址:深圳市龙华新区观澜高新技术产业开发区英飞拓园区 (518110) 垂询请致电:

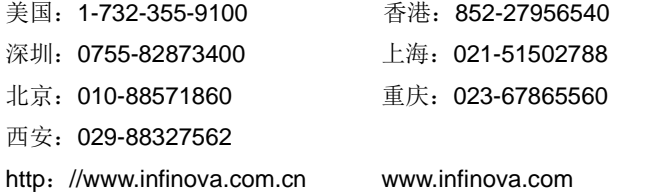

V4.1 1905